## ПРЕЗЕНТАЦІЯ НА ТЕМУ:

#### «ВСТАВКА ДІАГРАМ В ТАБЛИЧНОМУ **ПРОЦЕСОРІ»**

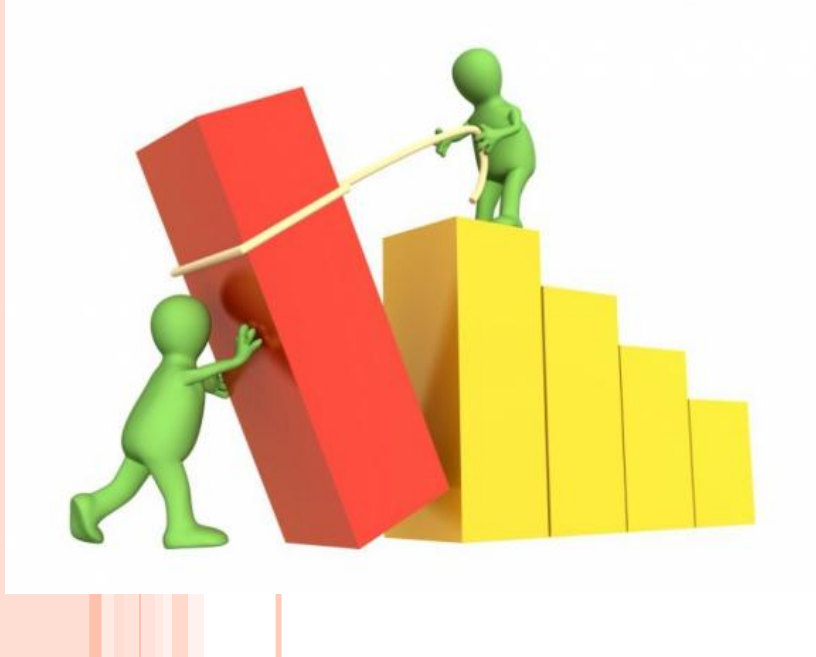

Виконала:

курсант 353 навчальної групи Ковтун Світлана Юріївна

# **Що таке дiаграма?**

 Діаграма – це графічне представлення даних, що наочно показує співвідношення між різними величинами, які порівнюються.

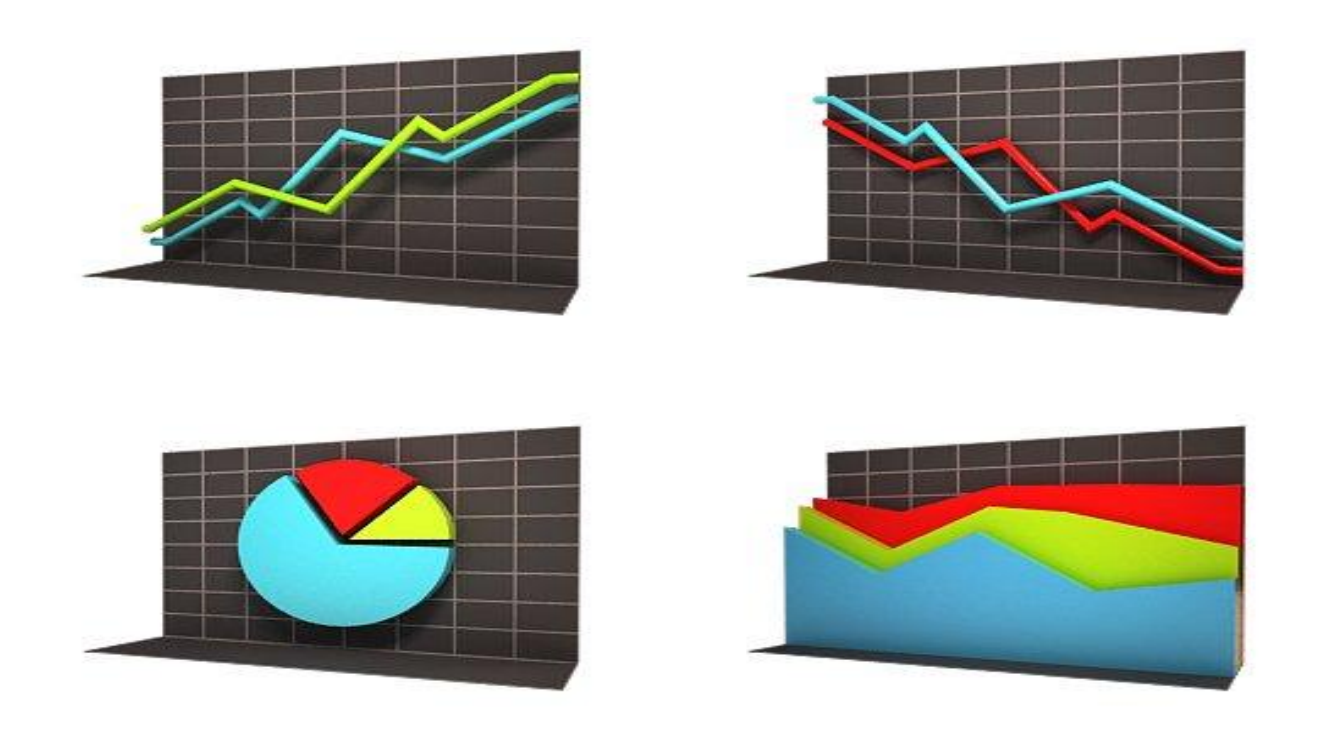

# Види діаграм:

- 
- $\Box$   $\Gamma$  $\Box$  $\Omega$  $\Omega$  $\Gamma$  $\Lambda$
- Кругова
- Лінійчата
- З областями
- Точечна
- Біржова
- Поверхня
- $\bigcap$  Kintuepa

## Гістограма

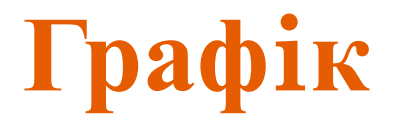

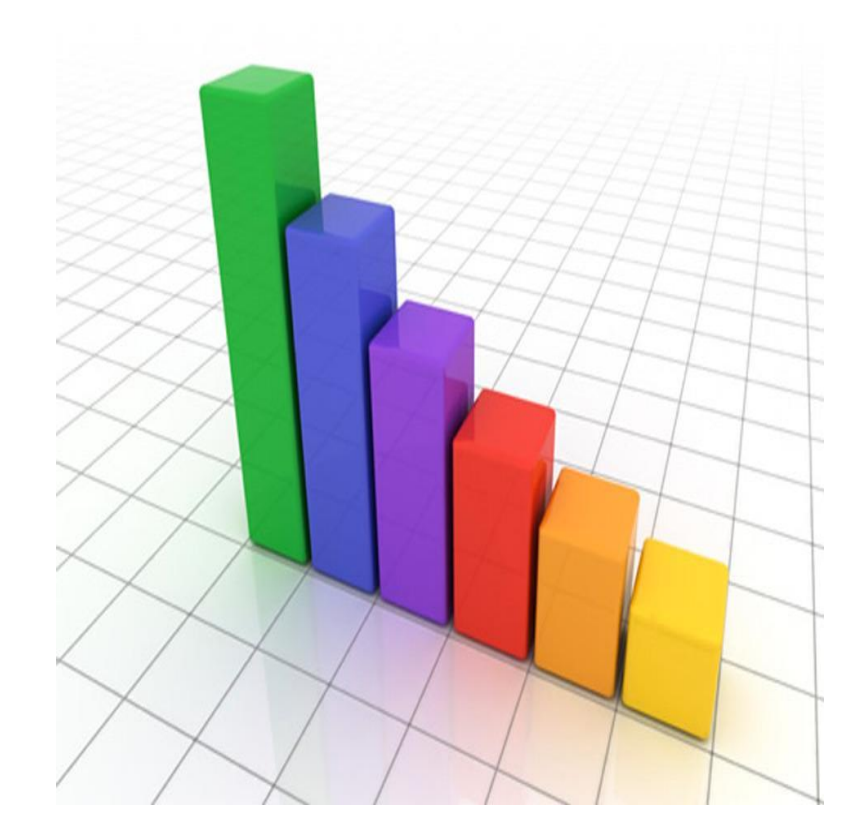

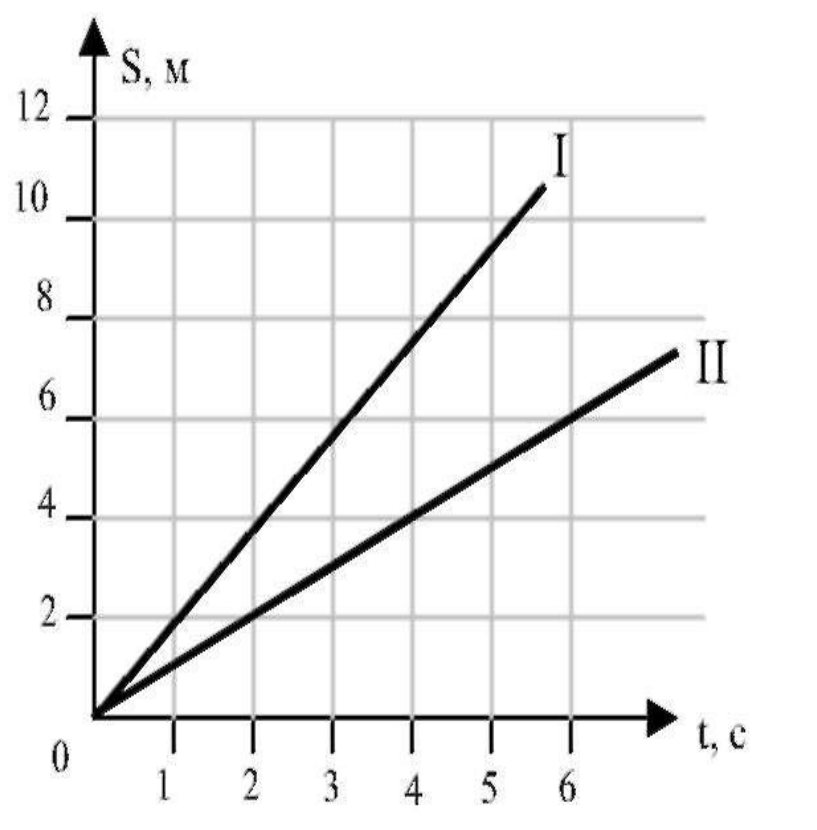

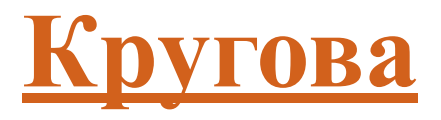

## Лінійчата

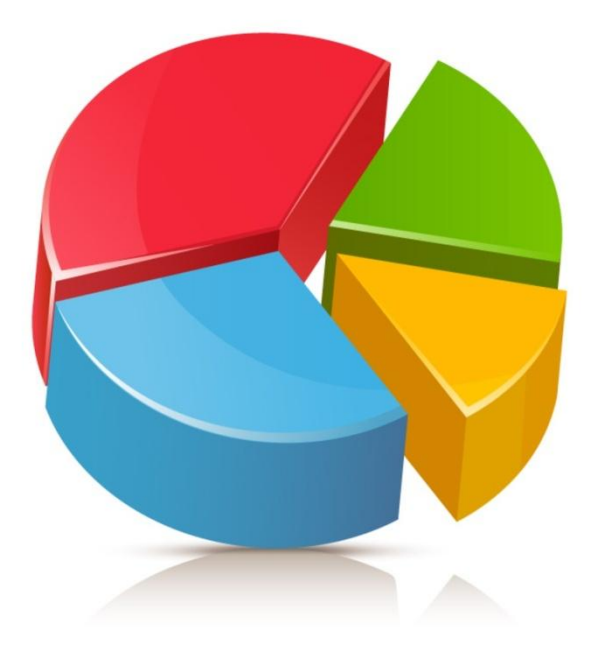

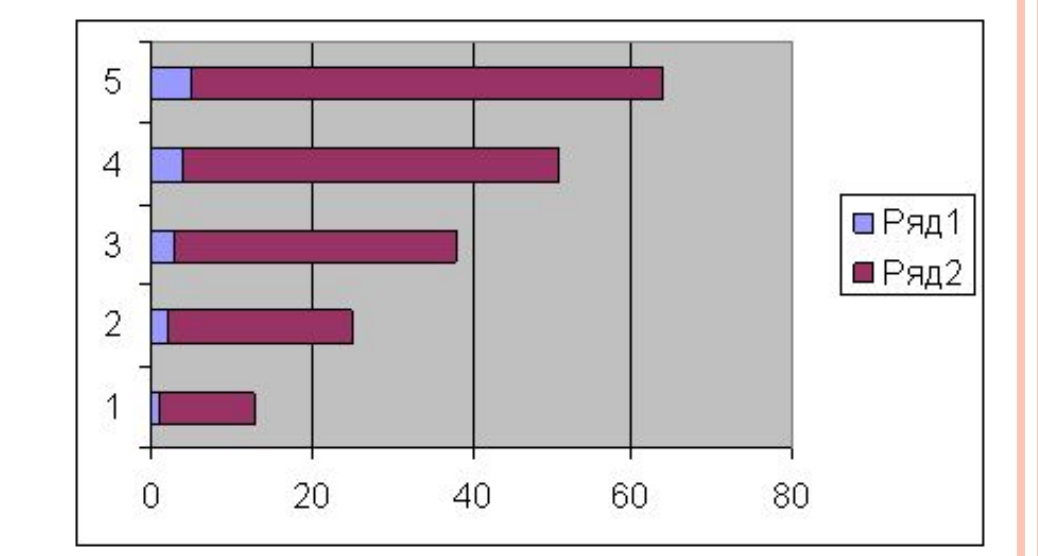

## **З областями Точечна**

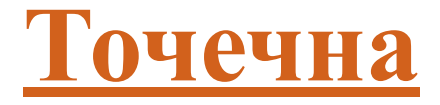

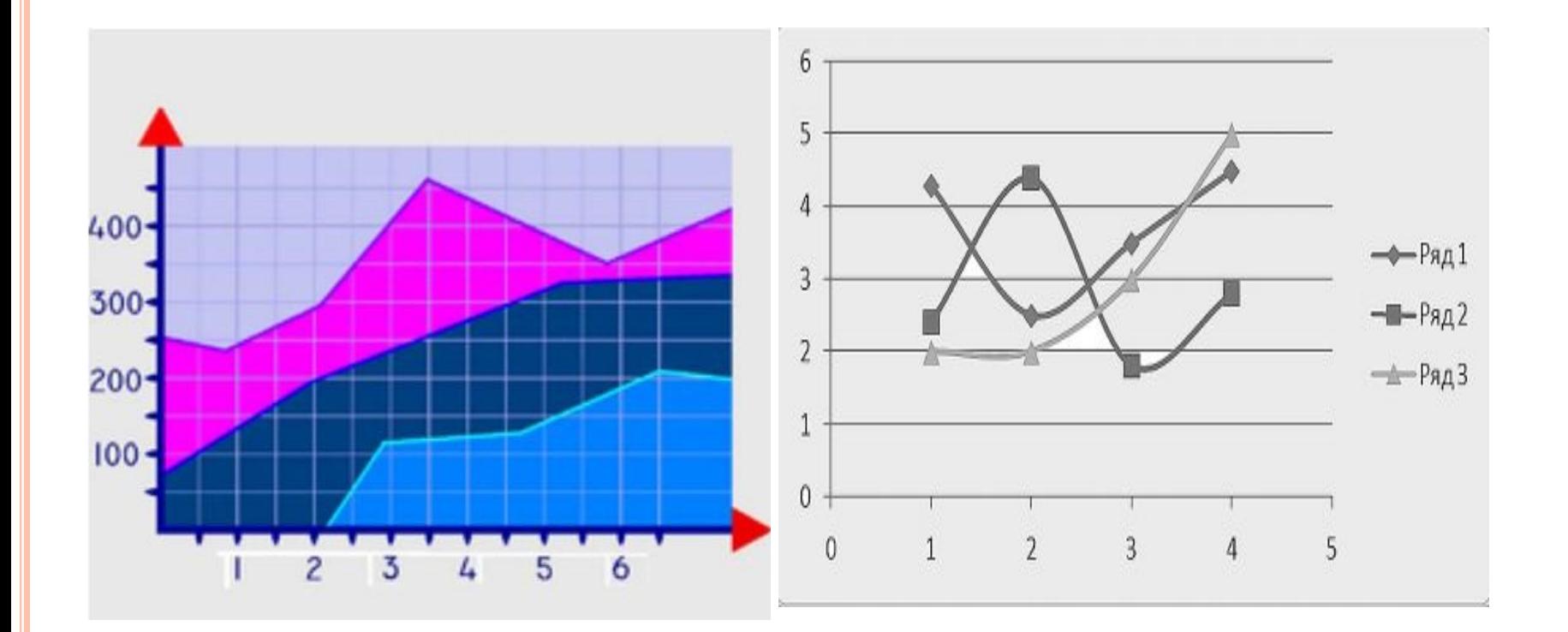

## Біржова

## Поверхня

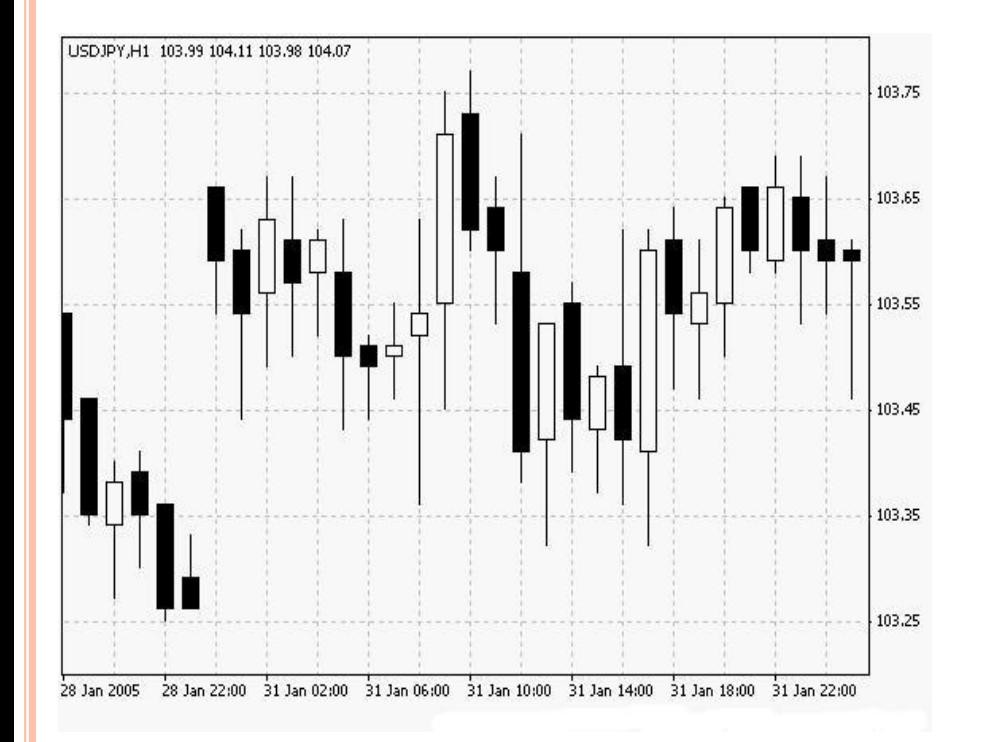

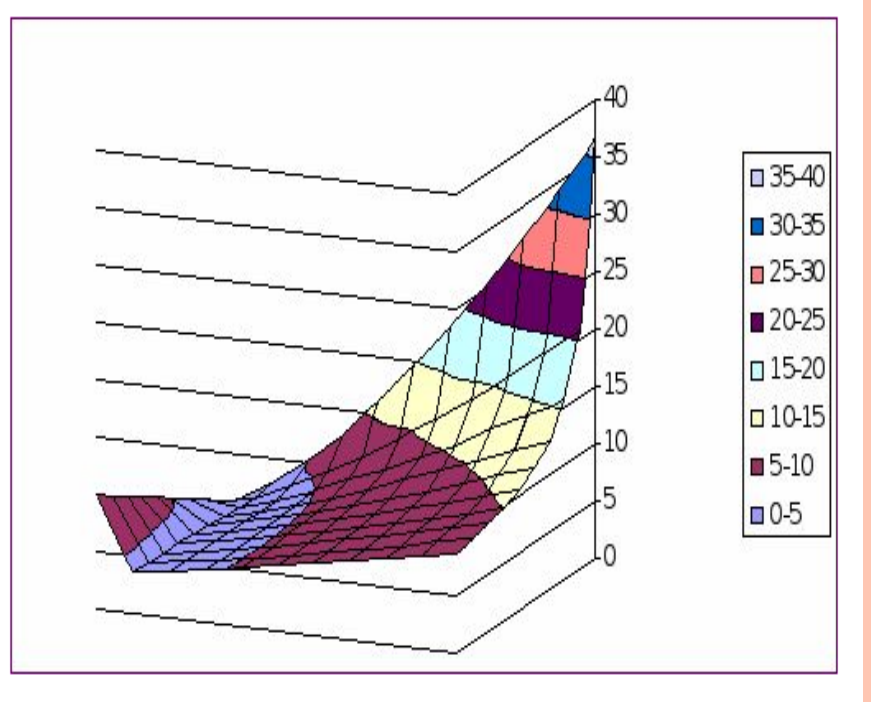

### Кільцева

## Бульбашкова

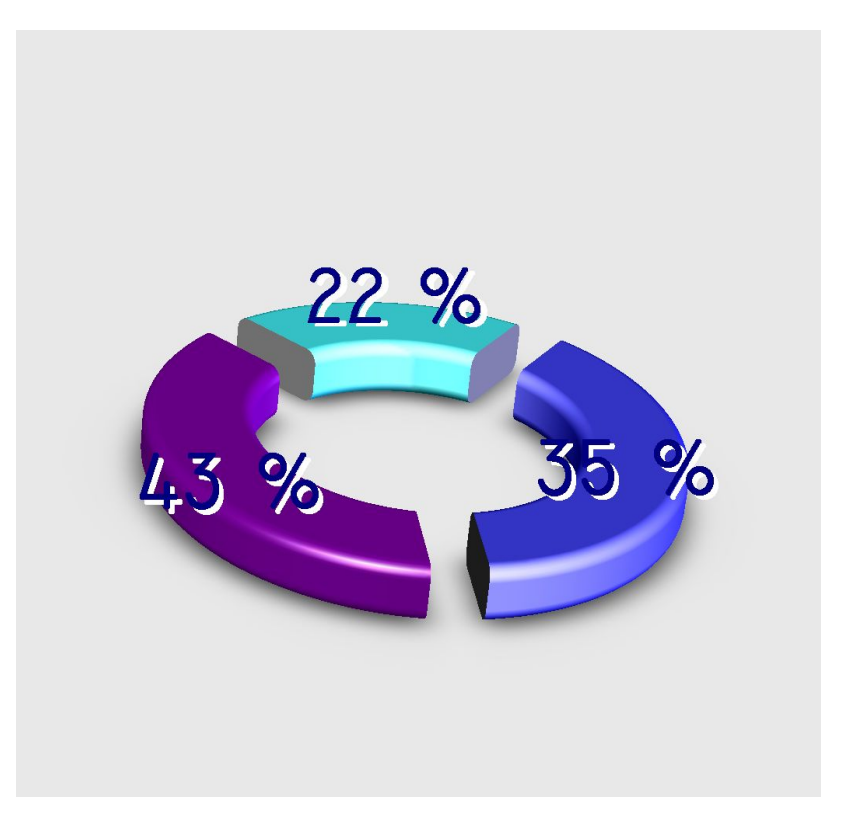

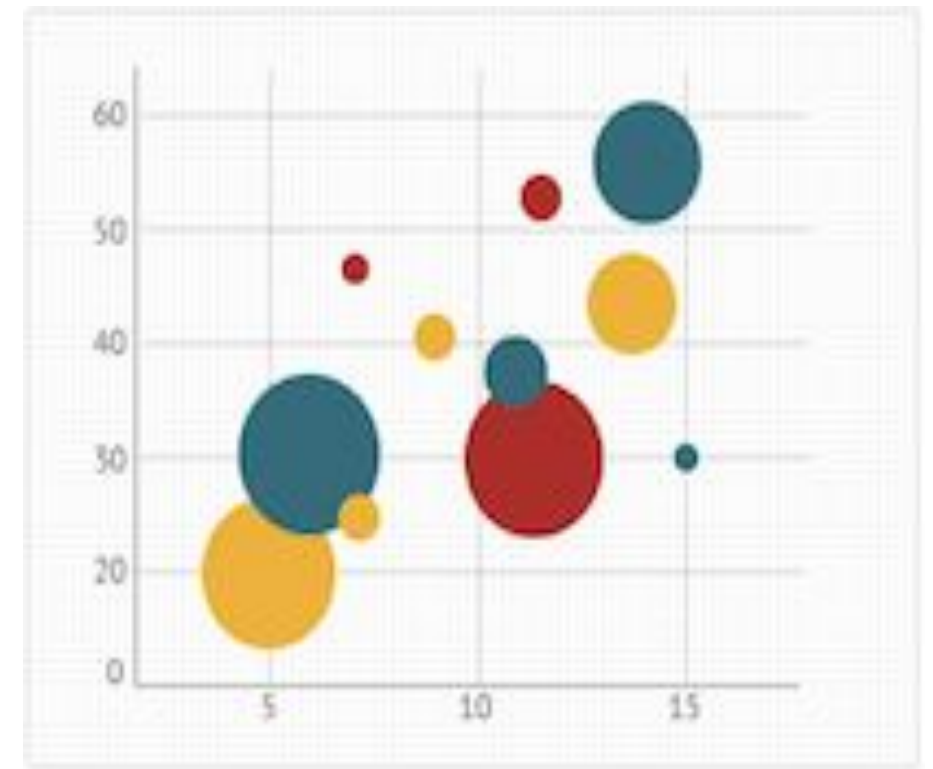

#### **Лепесткова**

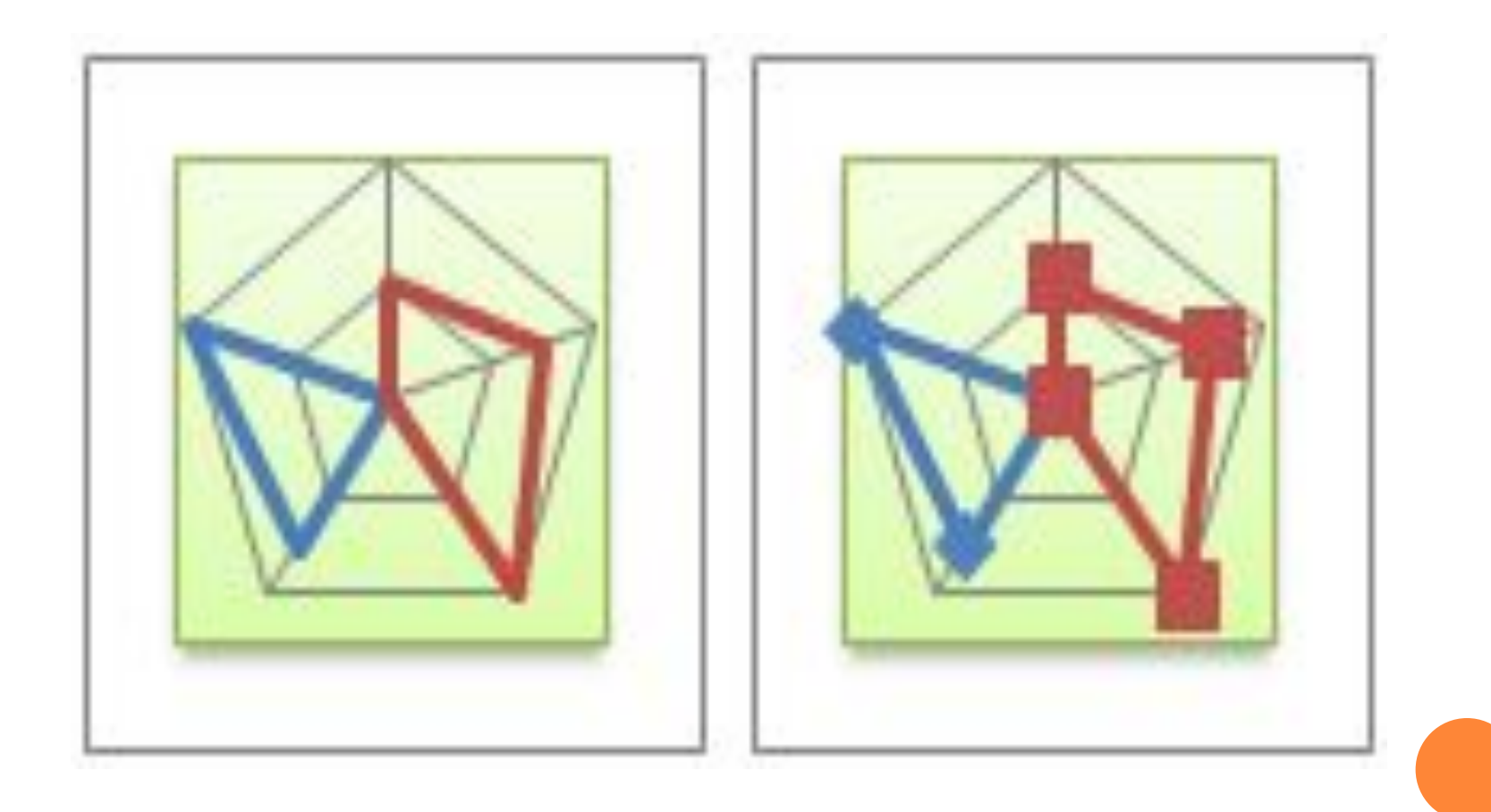

1. В документi Microsoft Excel потрiбно побудувати таблицю та внести необхідні дані за якими ми будемо будувати діаграму, наприклад:

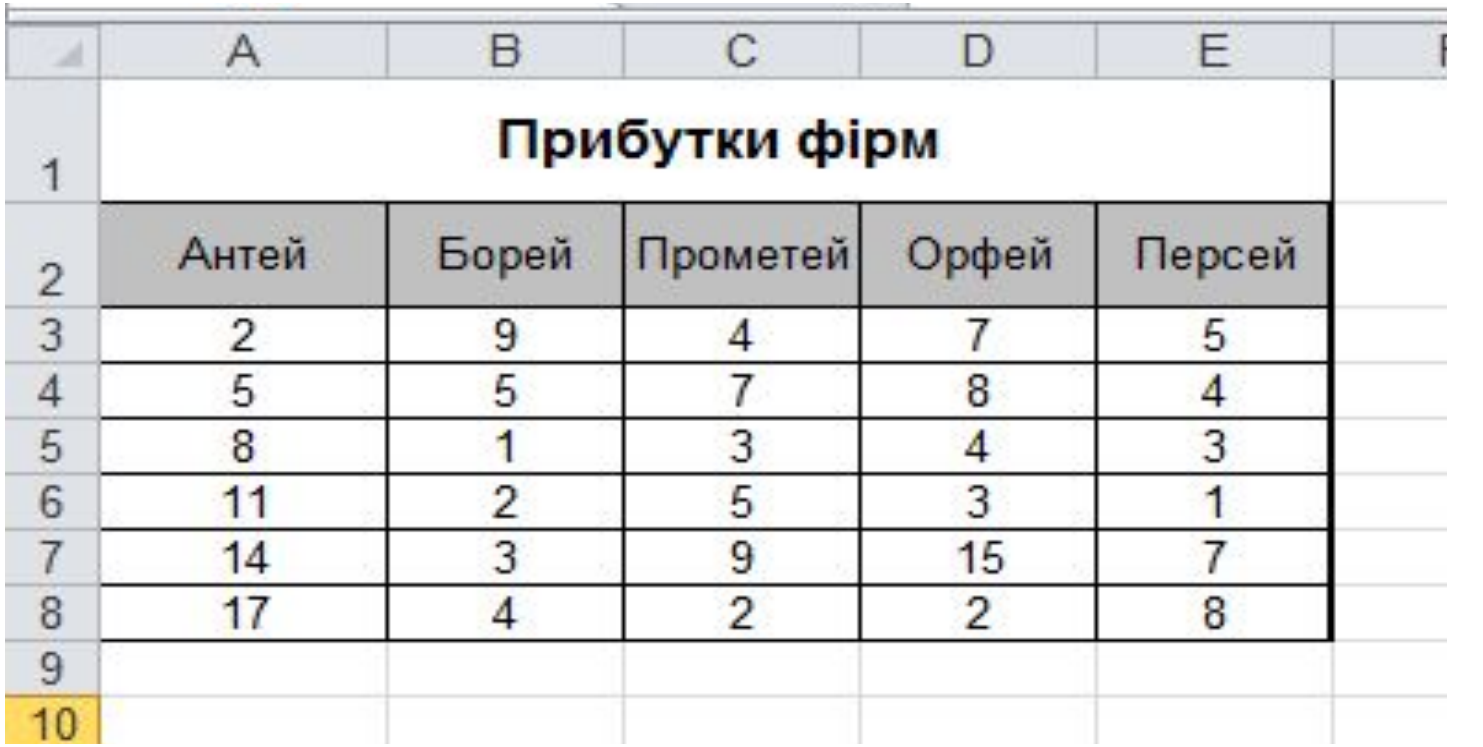

#### 2. Виділити ці дані, та перейти на вкладку «Вставка».

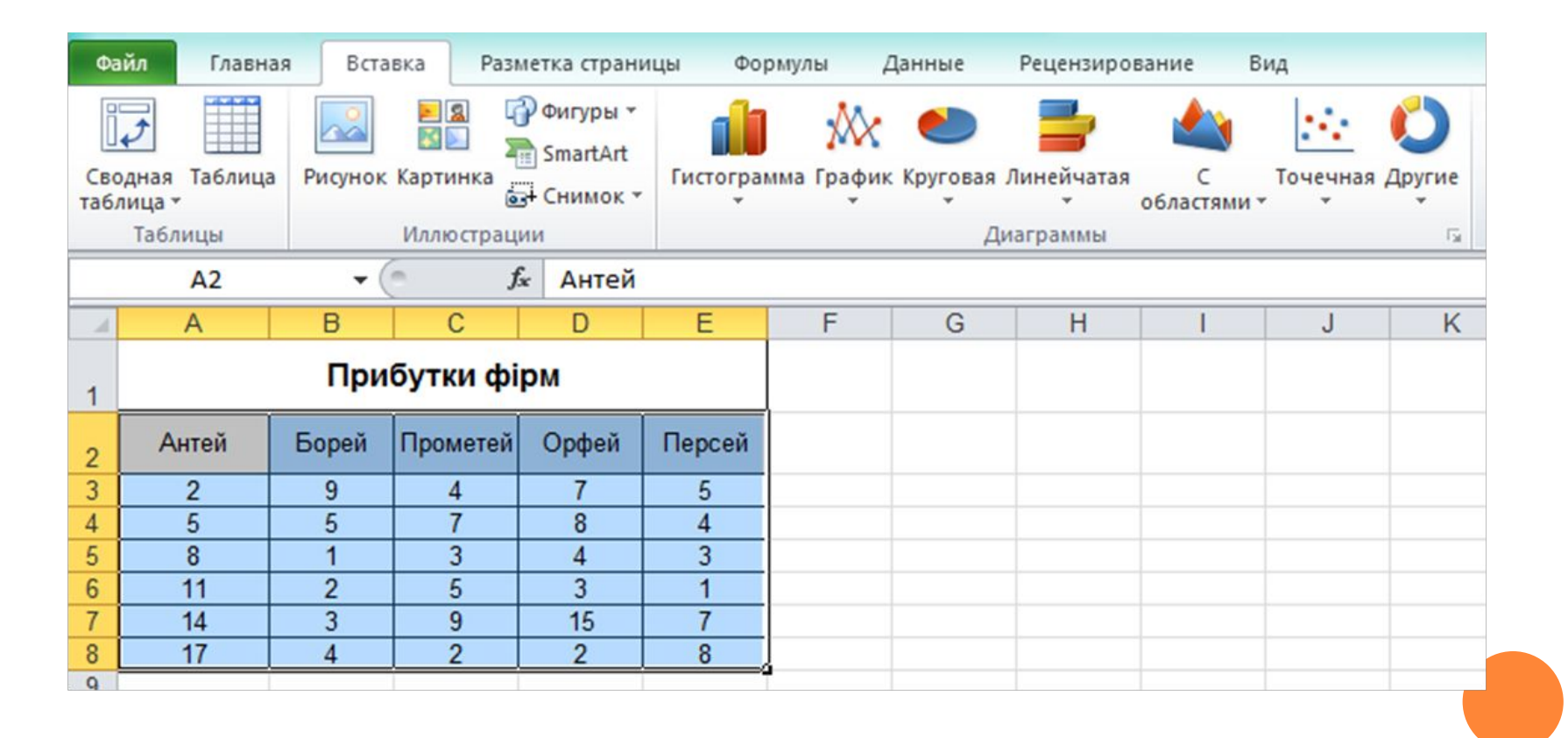

3. У групі інструментів «Діаграми» вкладки «Вставка» обрати потрібний тип діаграми.

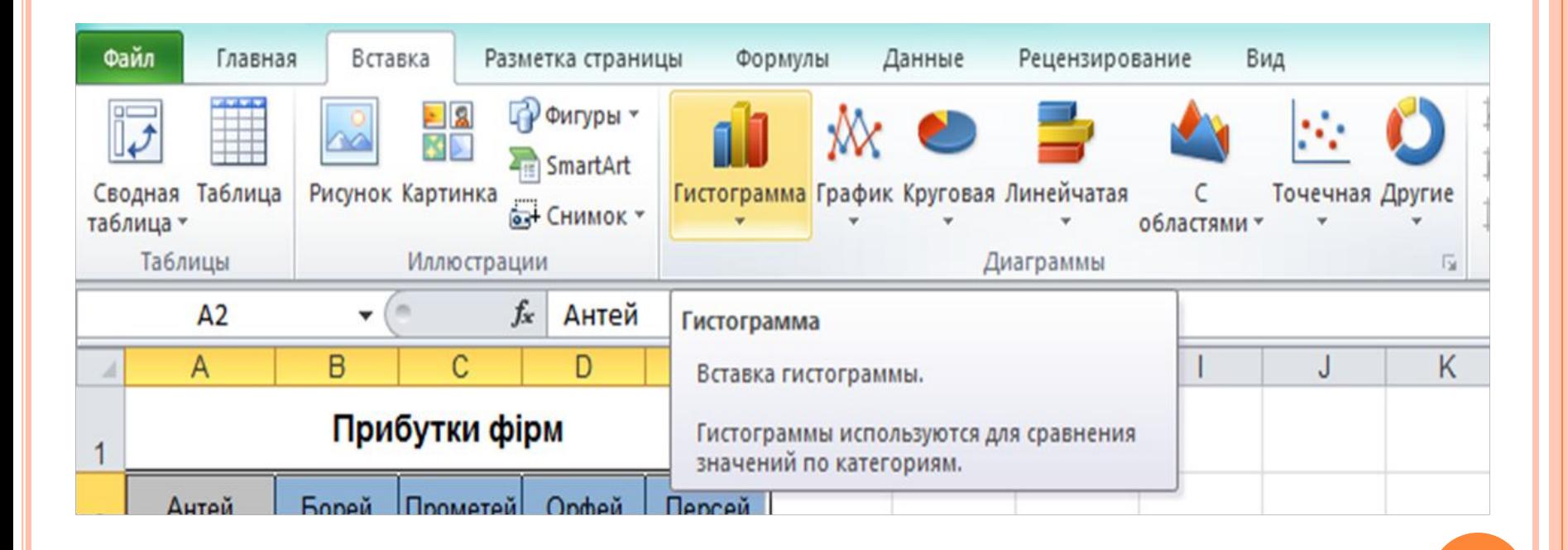

#### 4. Після вибору типу діаграми обираємо вид діаграми:

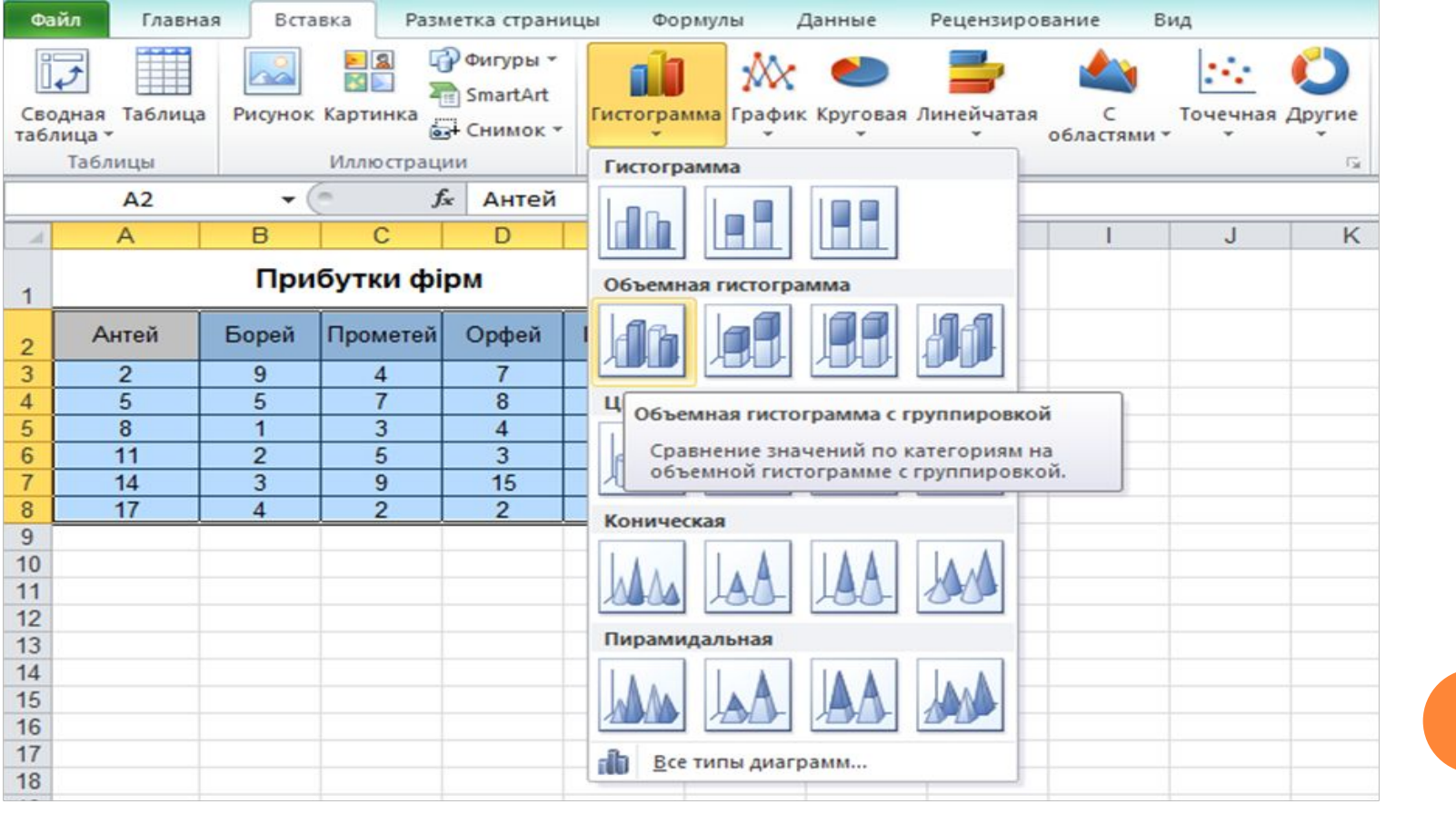

#### 5. Діаграма побудована.

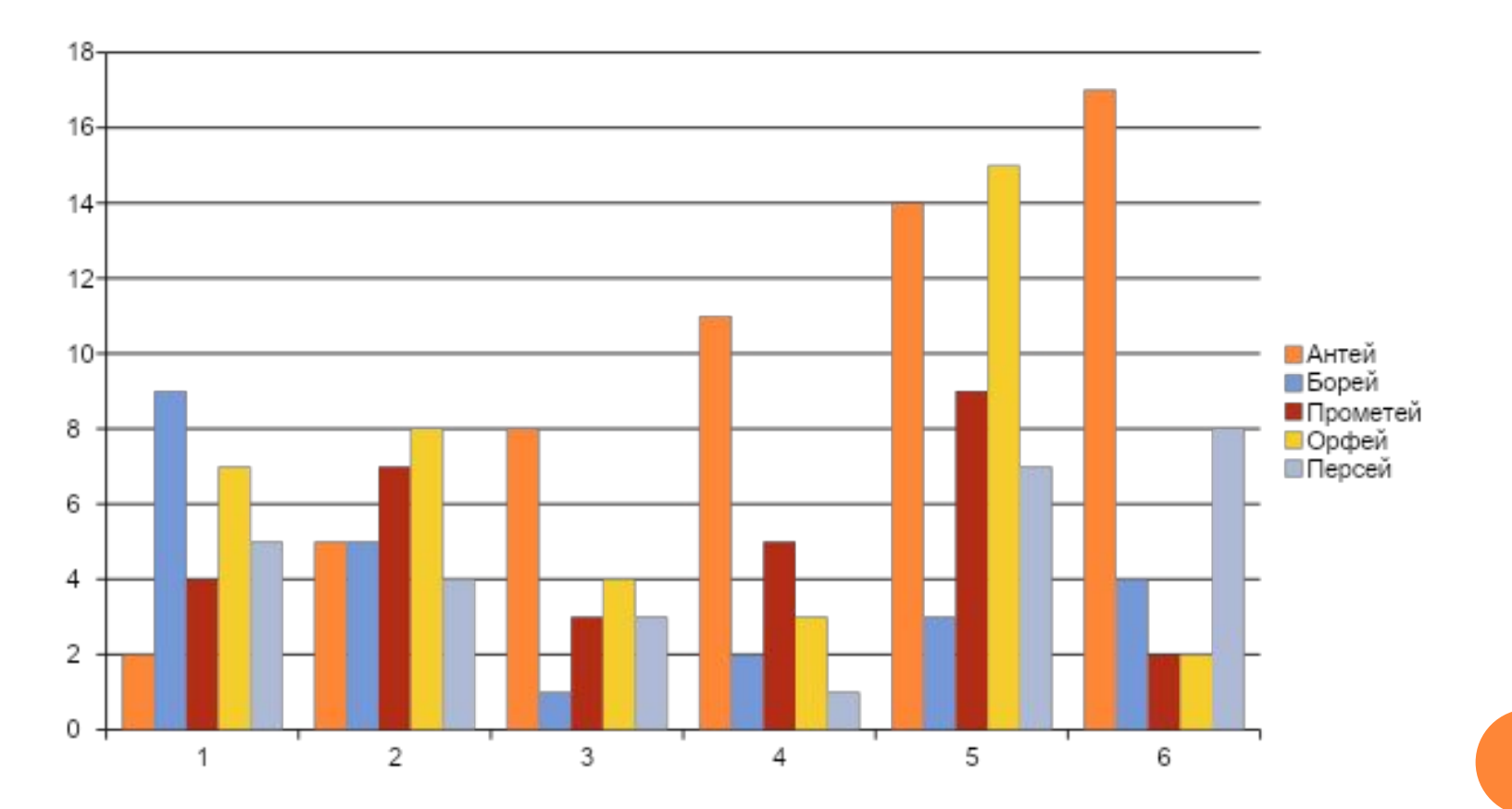

# Дякую за увагу!

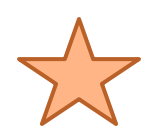

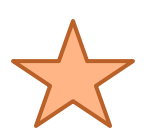

 $\nabla \times$